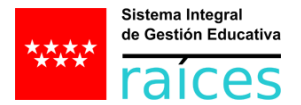

# **He sido ADMITIDO/A en una Escuela Oficial de Idiomas. ¿Cuáles son los pasos a seguir en la Secretaría Virtual para reservar mi grupo/horario y adjuntar la documentación solicitada por el centro para formalizar mi matrícula?**

Hay que:

**1.** Acceder a la Secretaría Virtual pulsando el enlace:<https://raices.madrid.org/secretariavirtual/solicitudes/> y en el apartado **SOLICITUDES** pulsar la pestaña: **MATRICULACIÓN.**

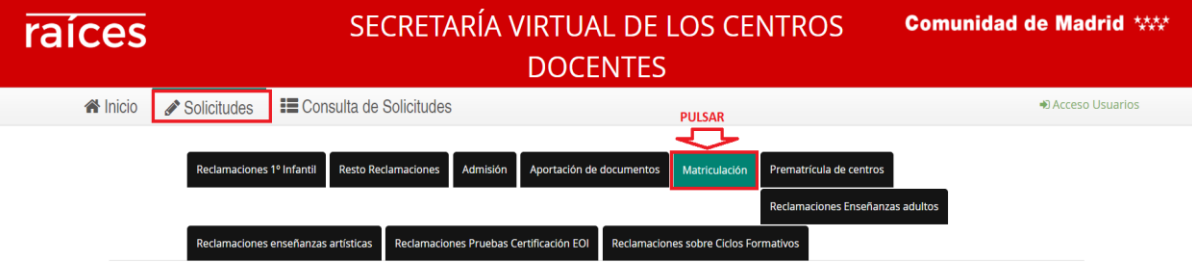

**2.** Seleccionar: **Matriculación en Escuelas Oficiales de Idiomas para alumnos ADMITIDOS: Reserva de grupo y aportación de documentación.**

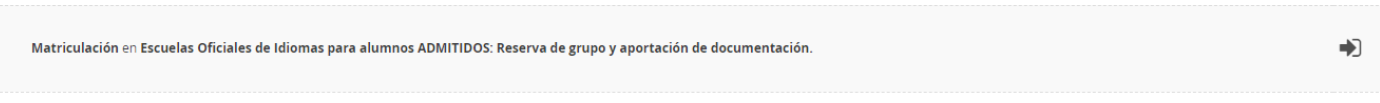

**3.** Seleccionar un **acceso** entre estas tres opciones para entrar en el formulario que debe cumplimentar para reservar su grupo y aportar la documentación solicitada por la escuela:

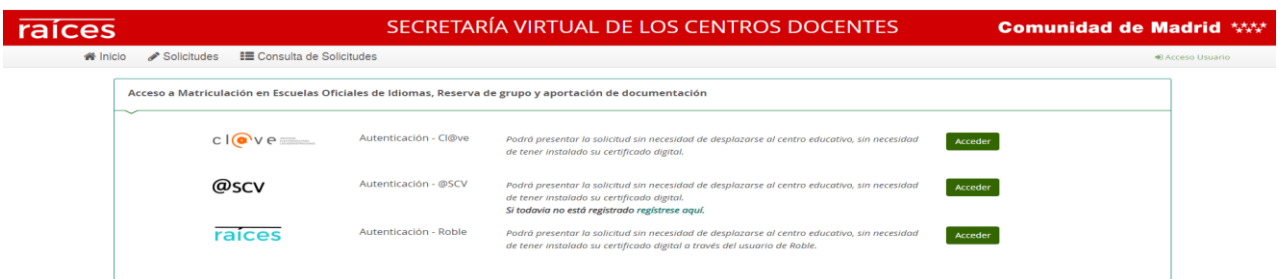

- **4.** Cumplimentar el formulario que consta de los siguientes apartados:
- Instrucciones sobre el proceso de Matriculación en una EOI
- Datos personales
- Datos de matrícula
- Adjuntar documentación
- Confirmar
- **Firma**
- Fin

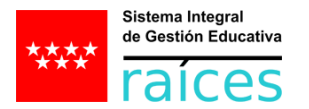

A continuación, se detalla cada apartado.

#### **4.1 Apartado: Instrucciones**

Hay que leer **ATENTAMENTE** las instrucciones **y** *pulsar siguiente***:**

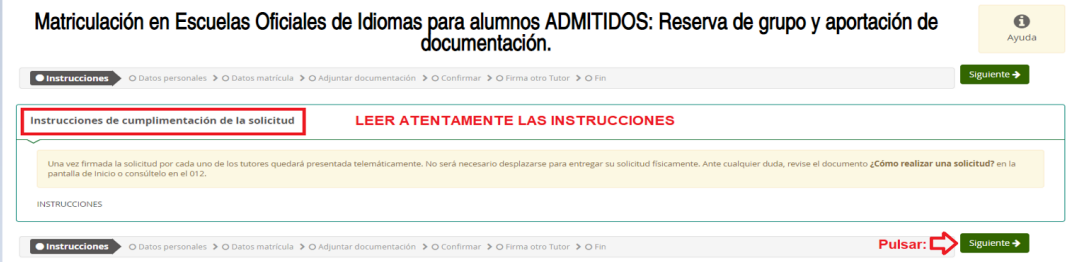

#### **4.2 Apartado: Datos personales**

Se debe: *1 Marcar la opción: "Soy la persona solicitante" o "Soy el padre, la madre a quien ejerza la tutoría legal" 2 Pulsar: Aceptar*

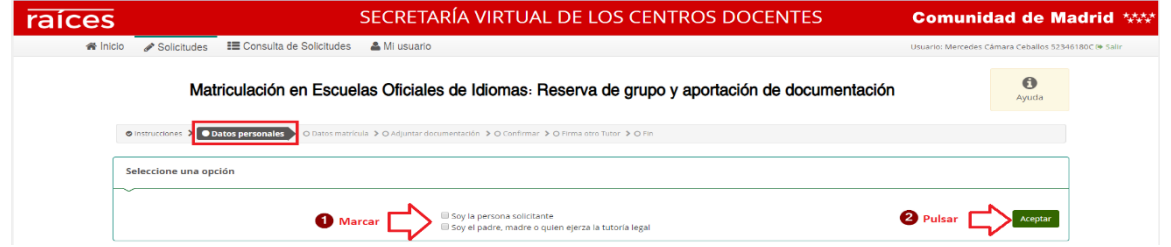

A continuación, se debe pulsar: *Seleccionar el alumno y el idioma (en caso de haber sido admitido/a en varios idiomas)*

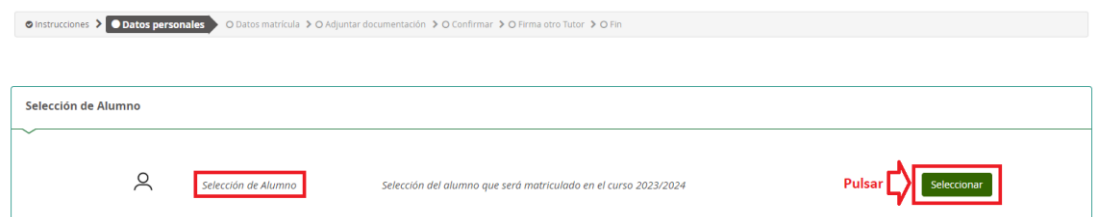

Sale el cuadro emergente en el que se selecciona al alumno:

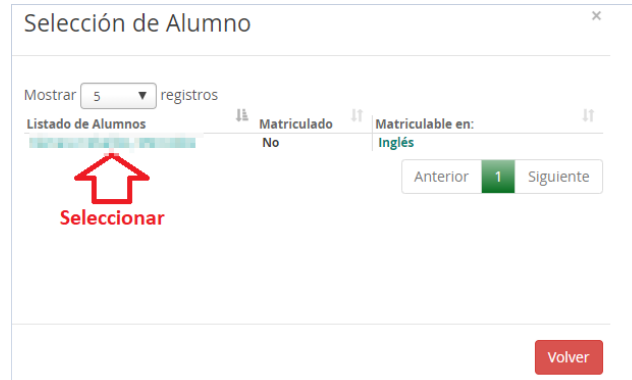

Y aparecen automáticamente los datos del/de la alumno/a:

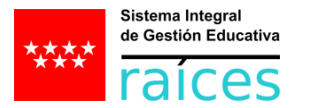

Nombre: \*

 $\mathbf{m}$ 

Sexo: \*

 $NIA$ 

 $4.01\pm0.01$ 

 $\left[ \begin{array}{c} \leftarrow \end{array}$  Anterior  $\left[ \begin{array}{c} \circ \end{array}$  Guardar  $\left[ \begin{array}{c} \end{array} \right]$  Siguiente  $\rightarrow \end{array} \right]$ 

Datos personales del alumno Primer apellido: \* Segundo apellido **China** Calculton NIF/NIE/Pasaporte Fecha de nacimiento: \* Tipo de documentación: Hombre Mujer 17/12/1996 NIF/NIE  $\sim$   $\star$ **SEAR RO**  $\blacksquare$  Es emancipado

Los campos marcados con \* son obligatorios.

En todo momento, se puede **volver (anterior), guardar o continuar(siguiente)**

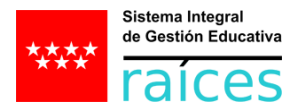

## **4.3 Apartado: Datos de matrícula**

En este apartado, debo seleccionar **el curso** en que estoy admitido/a, seleccionar **el grupo** en que deseo ser matriculado/a, **leer las instrucciones** en las que se indica la documentación requerida por el centro para terminar de formalizar la matrícula y **PULSAR guardar o siguiente** para que quede reservada mi plaza hasta que adjunte la documentación. A partir de este momento tengo TRES DÍAS para aportar la documentación (en cualquier caso no más tarde del 19 de julio). Por tanto, se recomienda reservar el grupo antes del 17 de julio.

Debo seleccionar **el curso** en el que solicito ser matriculado pulsando la **LUPA**:

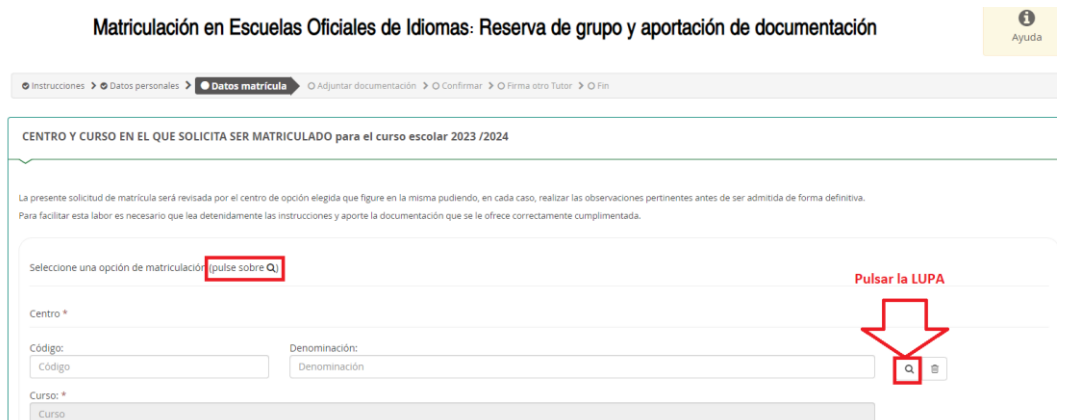

Sale el cuadro emergente en el que se debe: *1 Seleccionar el CURSO 2 Pulsar: Volver a la solicitud 3 Leer atentamente las instrucciones del centro que salen automáticamente.*

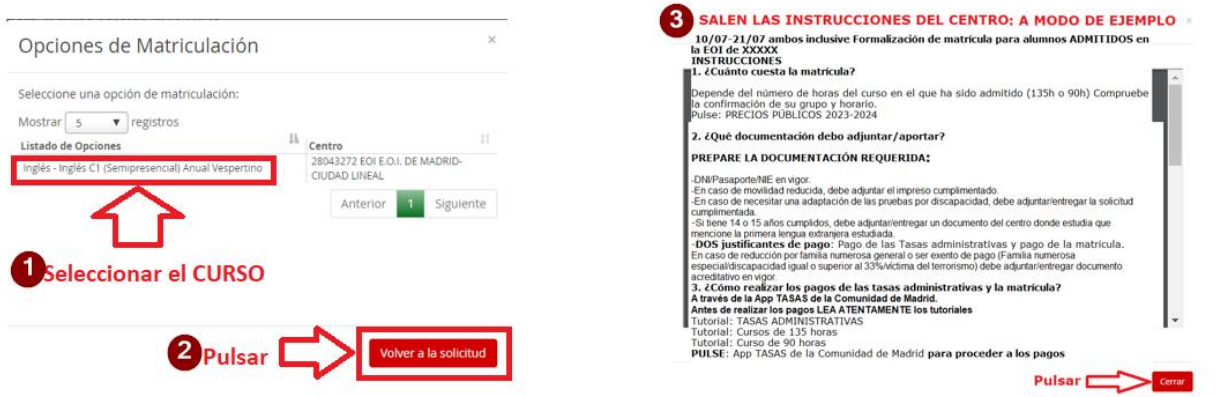

 Debo seleccionar **el grupo = la unidad** en el que deseo ser matriculado/a. El sistema me propone un grupo o varios grupos en función de las plazas disponibles en los grupos (Los grupos completos ya no salen.)

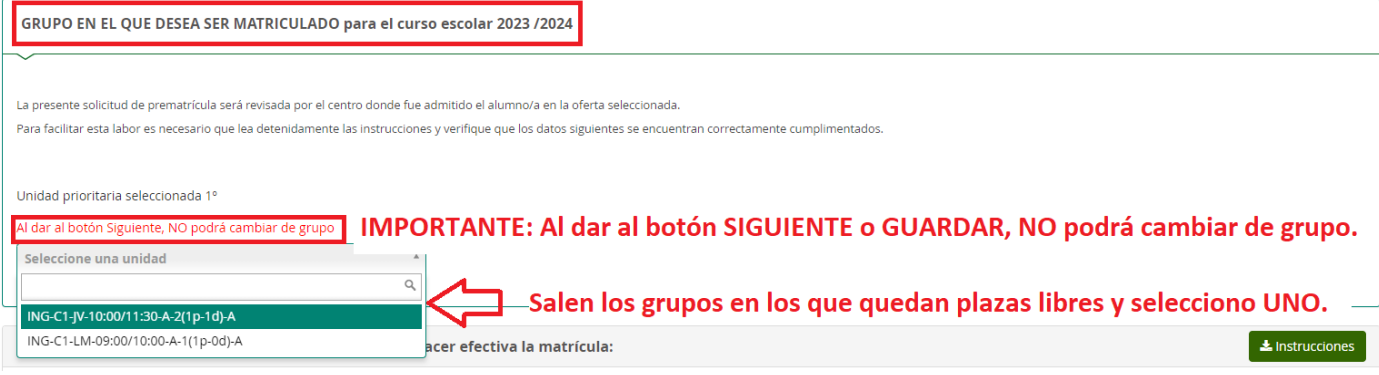

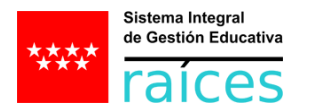

**IMPORTANTE**: **Hasta que NO pulse el botón GUARDAR o SIGUIENTE no estará reservada la plaza y podrá cambiar de grupo. Cuando pulse GUARDAR o SIGUIENTE, se considera RESERVADA la plaza y a partir de este momento tendrá TRES días para aportar la documentación** (en cualquier caso, no más tarde del 19 de julio).

 Debo **leer atentamente las instrucciones** y preparar la documentación solicitada por el centro. PERO debo pulsar **GUARDAR o SIGUIENTE** para que el grupo elegido quede reservado.

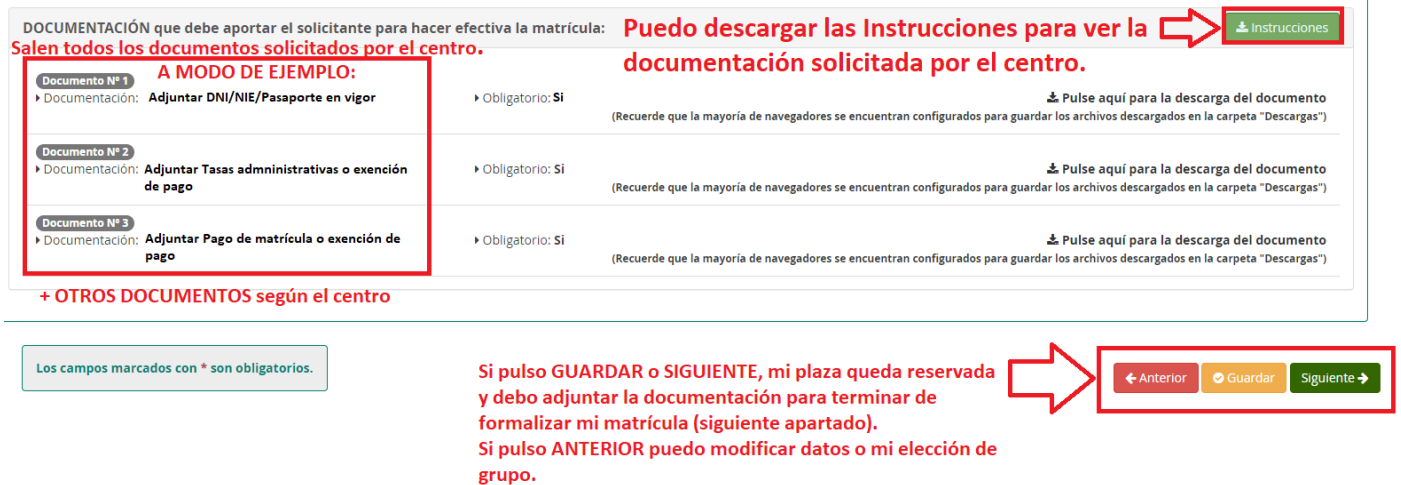

## **4.4 Apartado: Adjuntar documentación**

Para adjuntar la documentación, hay que: *1 Seleccionar el tipo de documentación (Cada vez que se sube un documentación, se debe seleccionar el tipo de documentación) 2 Escribir el captcha 3 Pulsar: Añadir fichero (cada vez que se quiera añadir un fichero) 4 Salen los documentos que se va añadiendo 5 Marcar "He leído y comprendo la información sobre datos de protección*  $\rightarrow$  6 Pulsar: Siguiente.

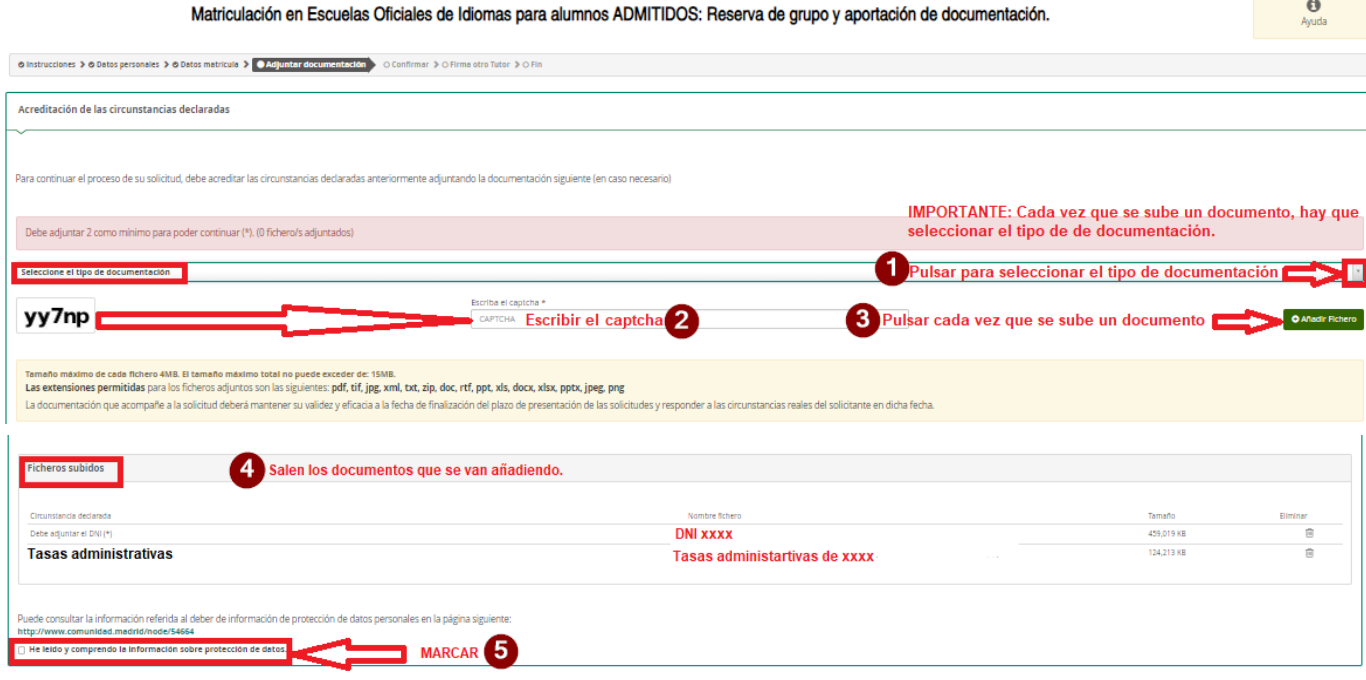

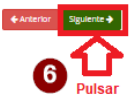

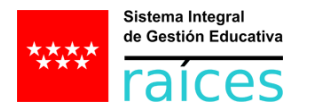

## **4.5 Apartado: Confirmar**

En este apartado, debo firmar mi formulario. Para ello, hay que: *1 Pulsar: Firmar 2 Sale un cuadro emergente en el que se me solicita un nº de teléfono móvil que se utiliza para remitir un SMS 3 Aceptar e introducir el código SMS y firmar la transacción.*

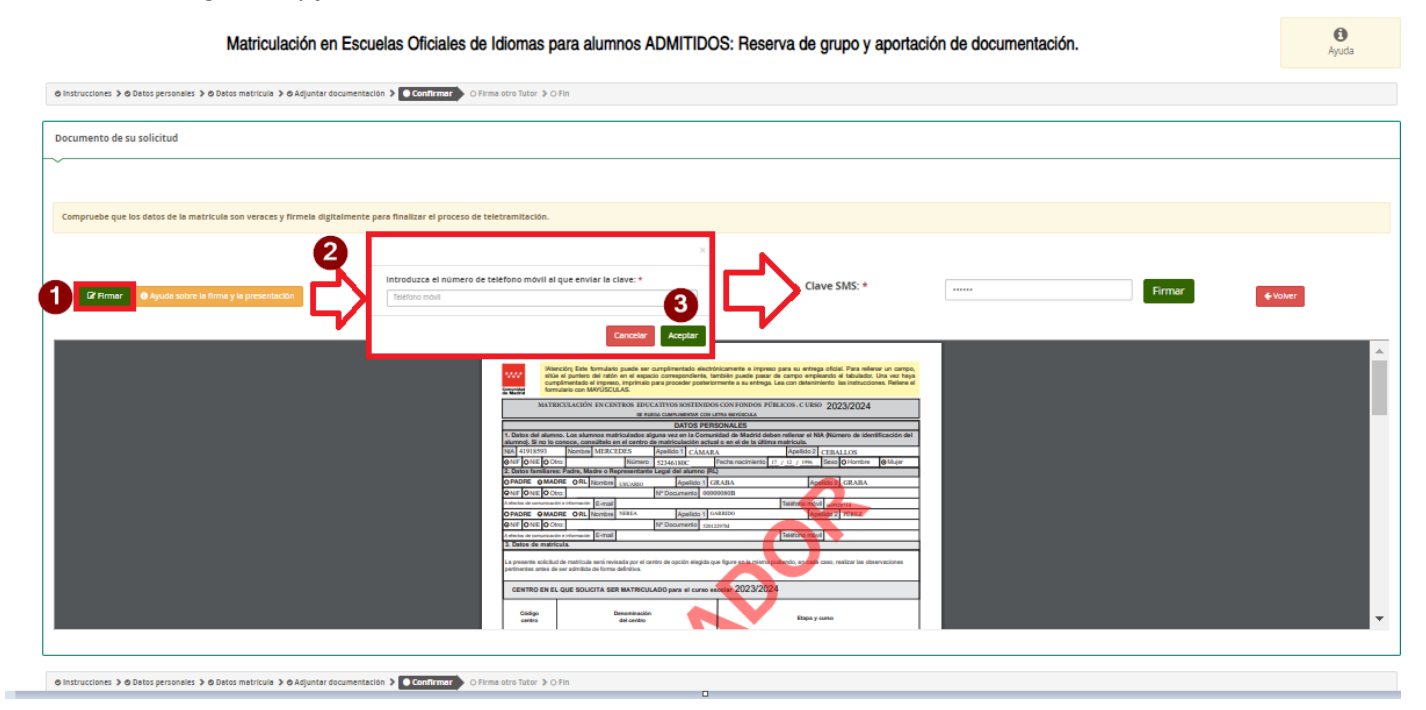

#### **4.6 Apartado: Firma otro tutor**

#### **Si hay dos tutores:**

#### Firma otro tutor

En el ejemplo anterior queda pendiente la solicitud de la firma del otro tutor.

En los casos en que haya dos tutores, ambos deben firmar la solicitud, según la normativa vigente.

Para ello, una vez firmada por el primer tutor, el segundo tutor accederá a Secretaría Virtual con la autenticación que prefiera y visualizará en la parte superior, Solicitudes pendientes por firmar.

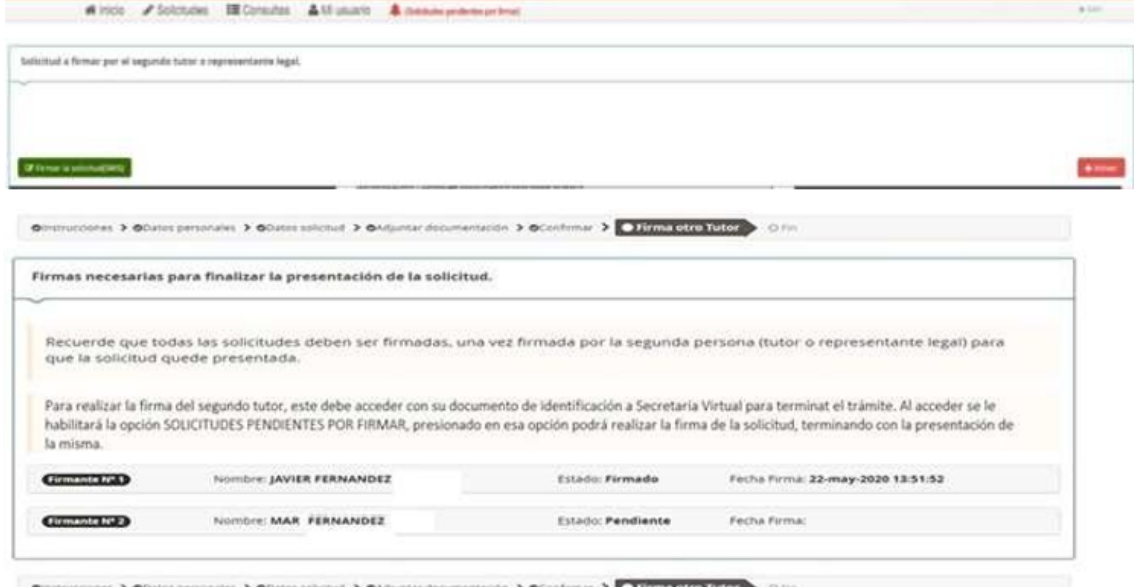

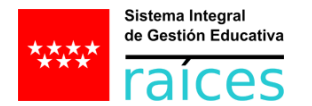

## **4.7 Apartado: FIN**

Una vez finalizado, si fueras el solicitante, tutor único o el último tutor, se verá el siguiente resumen:

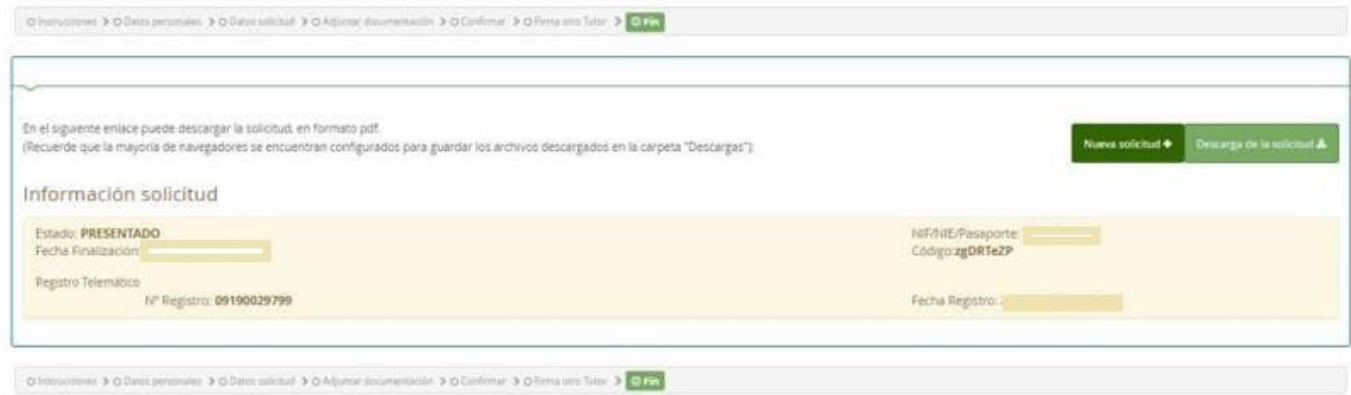

**Cuando el centro gestione su matrícula, el estado pasará de PRESENTADO a FINALIZADO = MATRICULADO.**